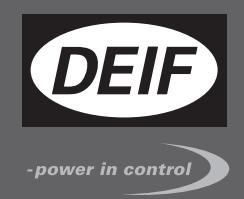

# $\epsilon$ **MULTI-LINE 2** 应用说明

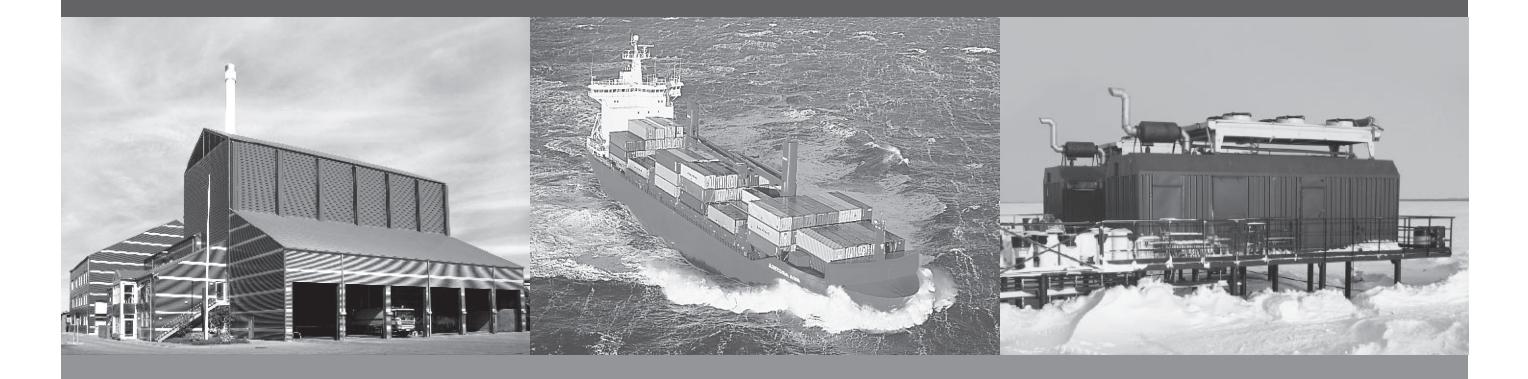

备份工具

- 引导程序更新
- 控制器设置的备份
- 电池更换
- 电池故障后恢复

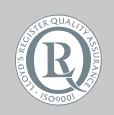

DEIF A/S · Frisenborgvej 33 · DK-7800 Skive  $\mathbf{R}$  **3** Tel.: +45 9614 9614 · Fax: +45 9614 9615 info@deif.com · www.deif.com

Document no.: 4189341179A SW version:

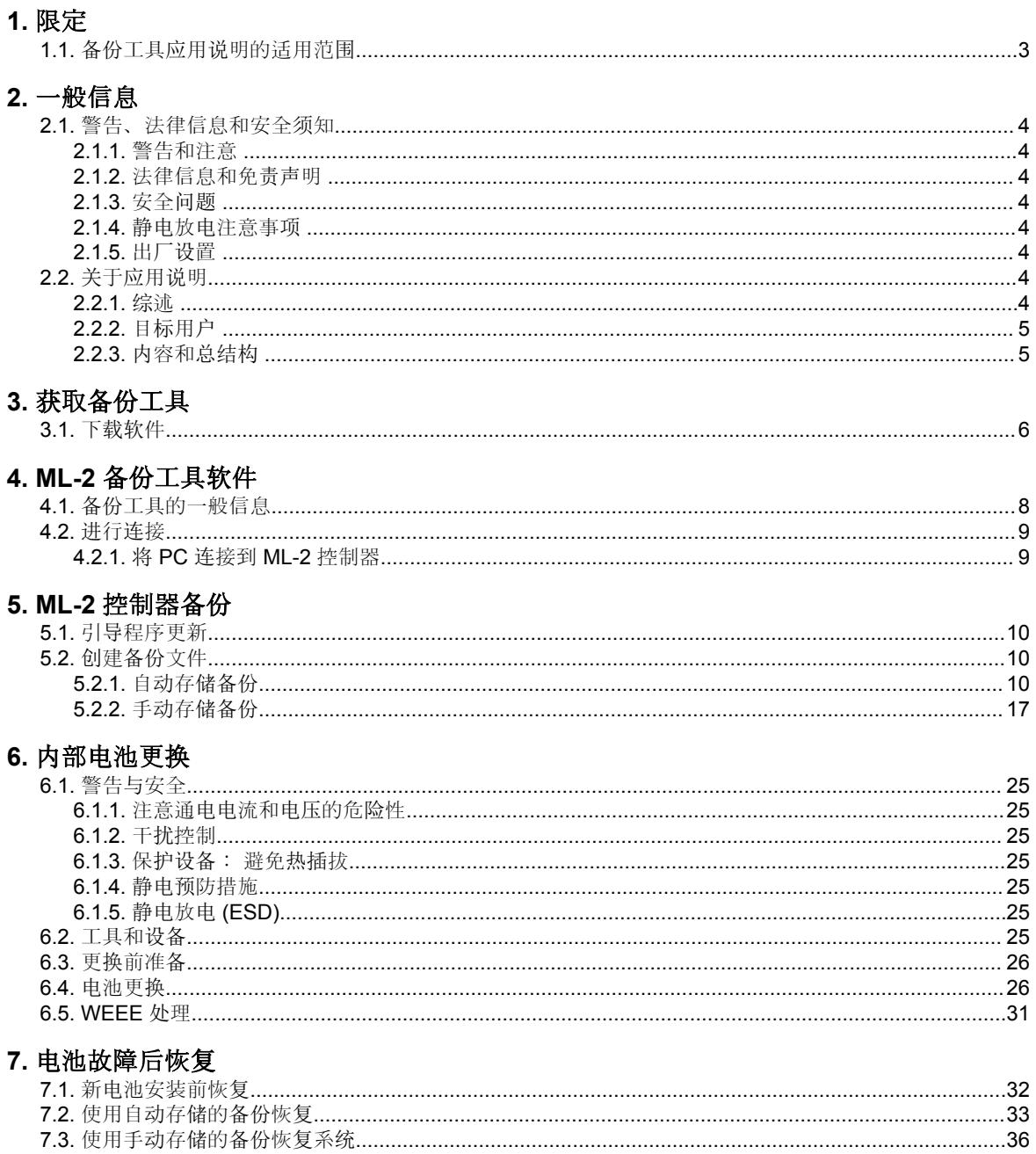

# <span id="page-2-0"></span>**1.** 限定

# **1.1** 备份工具应用说明的适用范围

本文档涵盖以下产品(包括文中提及的软件版本以及更新版本):

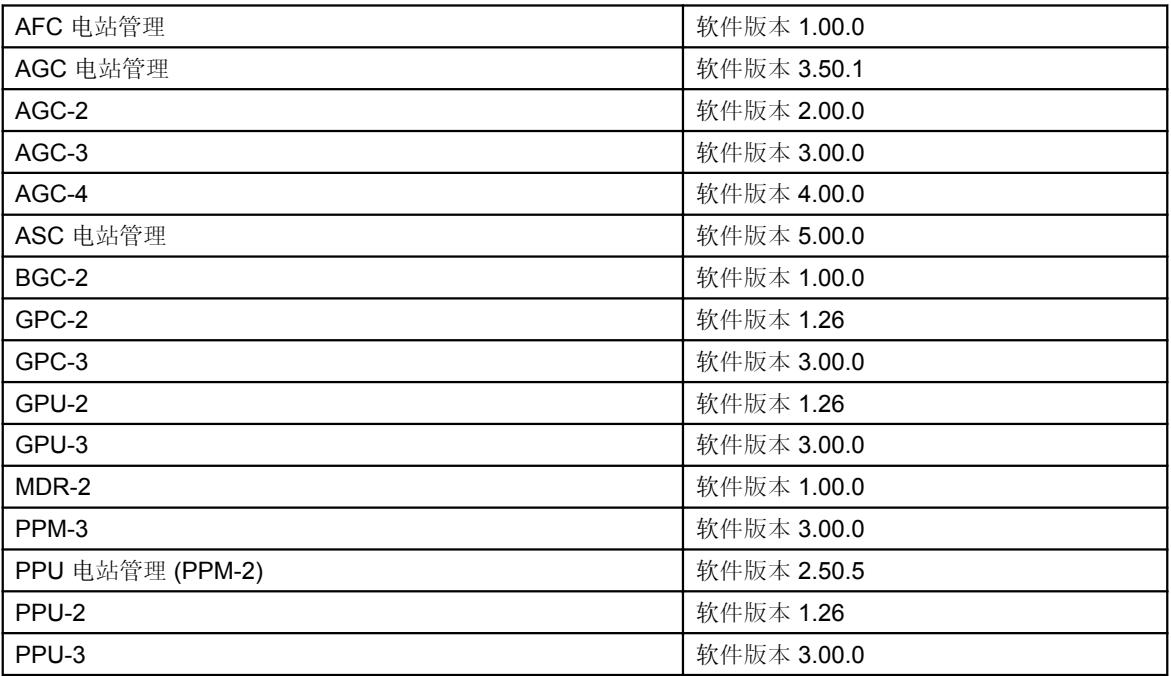

## <span id="page-3-0"></span>**2.** 一般信息

### **2.1** 警告、法律信息和安全须知

#### **2.1.1** 警告和注意

此文档将会出现许多有助于用户使用的警告和注释。为了确保用户可以看到这些信息,它们将以如下与正文相 区别的方式被突显出来。

警告

警告表示如不按照提示操作,将会存在人员伤亡或设备损坏的潜在危险。

注释

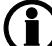

注释提供了一般信息,这对读者来说是非常有帮助的。

#### **2.1.2** 法律信息和免责声明

DEIF 不负责发电机组的安装或操作。如果您对发动机/发电机组的安装或操作有任何疑问,请联系发动机/发电 机组厂家。

#### **Multi-line 2** 装置不能由未经授权的人员打开。否则,保修将失效。

#### 免责声明

DEIF A/S 保留更改本文件内容的权利,且无需另行通知。

本文档的英文版本始终包含最近的以及最新的产品信息。DEIF 不承担译文准确性的相关责任,并且译文可能 不会与英文文档同时更新。如有差异,以英文版本为准。

#### **2.1.3** 安全问题

安装和操作 Multi-line 2 单元可能意味着要接触危险的电流和电压。因此, 只应当由经过授权且了解带电操作危 险的专业人员来安装。

当心通电电流和电压的危险性。请勿触碰任何交流测量输入端,否则可能导致人员伤亡。

#### **2.1.4** 静电放电注意事项

安装期间,务必足够小心预防以避免端子静电放电损坏设备。单元安装并连接完毕,即可撤销这些预防措施。

#### **2.1.5** 出厂设置

Multi-line 2 控制器在出厂时已完成了某些出厂设置。这些设置基于平均值,但不一定是可用于匹配相关发动机/ 发电机组的正确设置。必须注意,在运行发动机/发电机组之前,应检查这些设置。

### **2.2** 关于应用说明

#### **2.2.1** 综述

本文件包括 DEIF Multi-line 2 装置的应用说明,主要包括适用于本装置的不同应用范例。

#### 有关功能描述、参数设置流程、参数清单等信息,请参见设计参考手册。

<span id="page-4-0"></span>应用说明的一般目的是向设计员提供关于 Multi-line 2 装置适用应用的信息。

#### 确保先阅读本文档,然后再开始使用 **Multi-line 2** 单元以及要控制的发电机组。否则将可能会导致人员 /! 受伤或设备损坏。

#### **2.2.2** 目标用户

本应用说明主要针对负责设计 Multi-line 2 系统的人员。在多数情况下,主要面向配电板设计人员。当然,其他 用户也能从本文档中获得有用信息。

#### **2.2.3** 内容和总结构

本文划分为不同的章节,同时为了使结构简单、便于使用,每一章节都新起一页作为开始。

# <span id="page-5-0"></span>**3.** 获取备份工具

### **3.1** 下载软件

转到 <http://www.deif.com> 然后选择顶部菜单中的 **Software**。

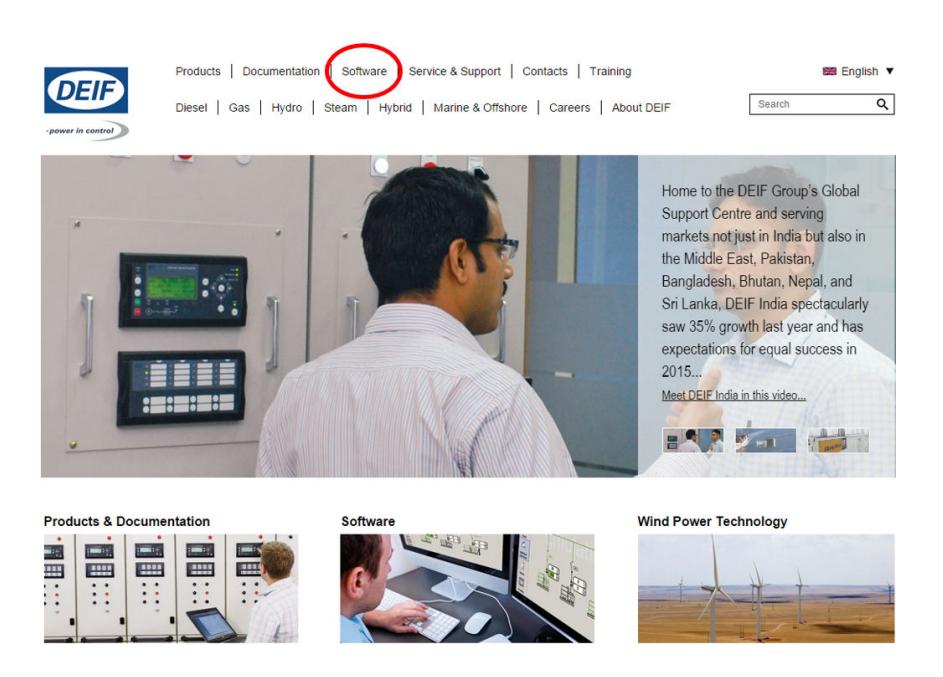

选择左侧菜单栏中的 **Software Download**。滚动并在下拉菜单中选择 **Multi-line 2 Backup Tool software**。

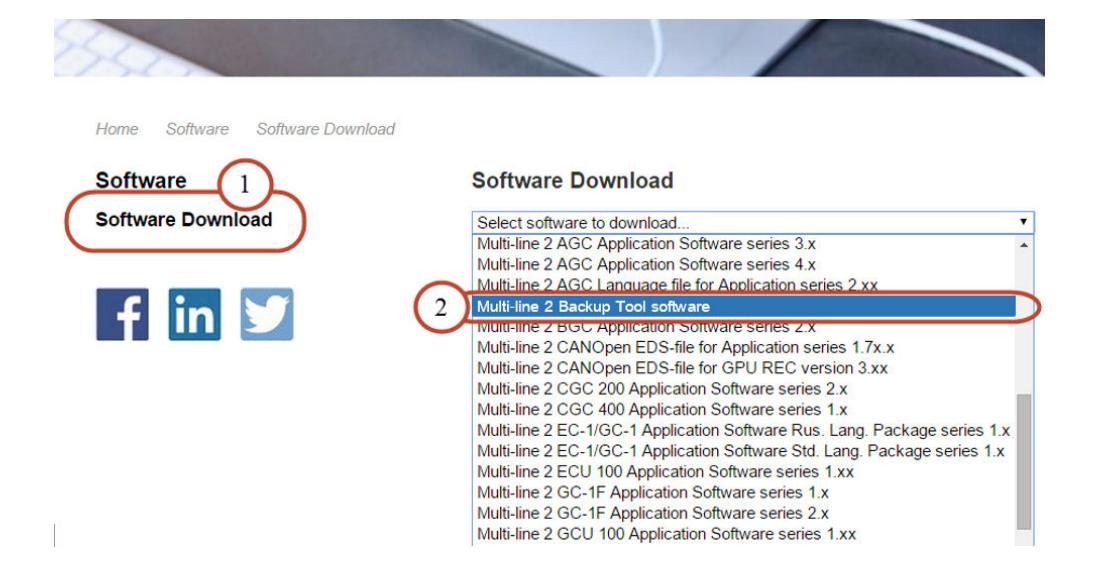

输入您的电子邮件地址并按下 **Submit** 按钮。您将收到一封包含备份工具软件链接的电子邮件。单击该链接然 后安装软件。

If you wish to download the recent version of this software please fill in your e-mail address<br>having submitted your request.

E-mail:

E-mail notification on future releases:

Submit

<< Back to software selection

# <span id="page-7-0"></span>**4. ML-2** 备份工具软件

### **4.1** 备份工具的一般信息

通过 ML-2 备份工具可创建控制器设置的备份文件。备份文件可在控制器发生内部电池故障时提供安全保障。 到目前为止,电池故障的处理方法只有两种。但现在借助备份工具,有了三种处理方法,而且是更好的方法。 以下介绍了这三种处理方法。

#### **1.**无最新引导程序软件的控制器

无最新引导程序软件的控制器不会将内部电池故障通知给操作员,如果重置控制器,则所有参数均会恢复为出 厂设置,即,系统可能会有不同响应(出现报警,调节缓慢等)- 但具体响应未知。

在这种情况下,需要更换控制器的内部电池,除非批量处理文件可用,否则必须手动设定所有参数,使其恢复 为电池发生故障之前的设置。

#### **2.**带最新引导程序软件的控制器

如果电池发生故障并重置,带最新程序软件的控制器将处于引导模式(自检:错误48),如下图所示。这样 便会将控制器中的电池故障通知给操作员。不过,在该状态下,控制器未工作 - 它不会对给定命令做出响应, 所有保护均被禁用。

在这种情况下,必须更换控制器的内部电池。此外,必须通过新应用软件(版本与控制器既有版本相同)刷新 控制器,并且必须下载批处理文件(如可用)。如果未进行上述操作,则必须手动设定所有参数,使其恢复为 发生电池故障之前的设置。

#### **3.**使用 **ML-2** 备份工具进行的备份

如果控制器通过连接备份工具来获取备份文件,则需同时安装最新的程序软件。这意味着,当电池发生故障且 控制器重启时,会出现段落 **2.**带最新程序软件的控制器中所述的情形(单元处于引导模式)。 从模式使用 PC 备份工具可将控制器恢复为进行备份时的条件和设置。这是最简单、最快速的控制器恢复方 法。但仍须更换电池。

安装最新程序软件时,如果发生内部电池故障,则会通过显示面板通知操作员。

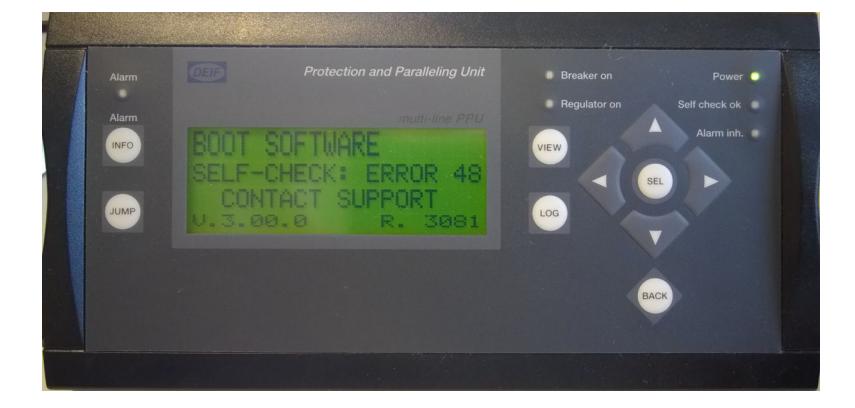

### <span id="page-8-0"></span>**4.2** 进行连接

#### **4.2.1** 将 **PC** 连接到 **ML-2** 控制器

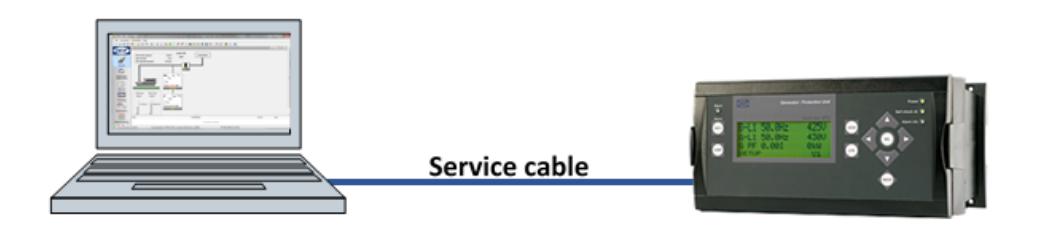

创建备份文件时,PC 和 Multi-line 2 控制器之间的连接电缆必须是为特定 Multi-line 2 控制器而制作的专用电 缆。无法使用 *Modbus TCP/IP*(选项 N)创建备份文件。下表显示了用于各个 Multi-line 2 控制器的专用电 缆。

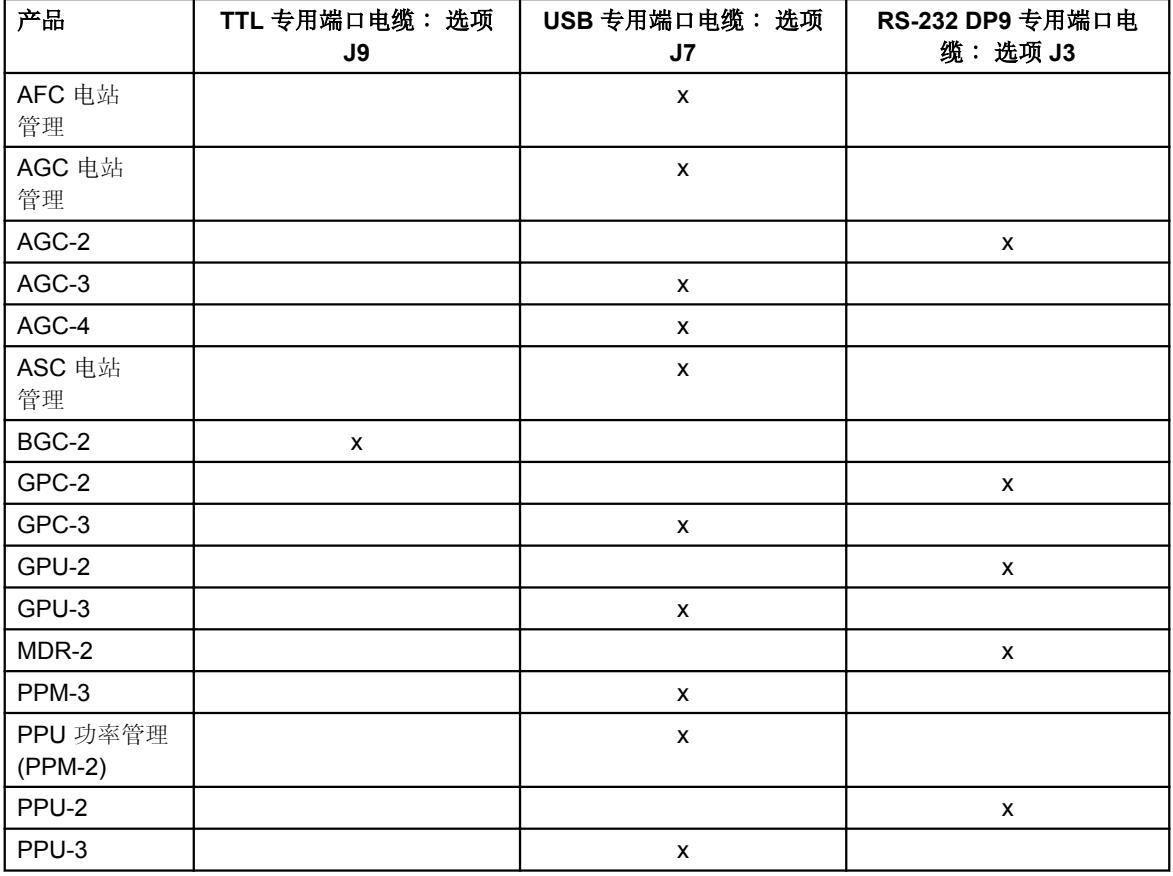

有关 ML-2 备份工具和控制器之间连接设置的更多信息,请参见本文档中的 **ML-2** 控制器备份,或者进入软件 的帮助菜单。

# <span id="page-9-0"></span>**5. ML-2** 控制器备份

### **5.1** 引导程序更新

旧程序软件检测不到电池故障。当对控制器进行备份时,需要为特定产品安装最新的程序软件。然而,控制器 在重启之前不会检测到电池故障。当发生电池故障时,控制器中的参数设置不会立即丢失,但在控制器重启后 这些参数将丢失。

检测到电池故障时,新引导程序软件会使控制器保持在引导模式下,在控制器恢复之前不会显示"正常"画面。 如果在控制器检测到电池故障时发电机组处于运行状态,则所有保护失效。

#### 在引导模式下,所有 **I/O** 和保护均被关闭! 在发出相关命令时,控制器不会有任何响应,而且控制器也 无法使断路器跳闸或使发电机组停机!

### **5.2** 创建备份文件

可自动或手动存储备份文件。下面对这两种方式进行了说明。

#### **5.2.1** 自动存储备份

建议自动存储备份。按照以下步骤在 PC 上创建和存储备份。

#### 确保控制器处于 **SWBD/**手动模式下,以免在备份时发生意外启动**/**停止发电机组或其他不必要的操作。

在控制器和 PC 之间安装专用电缆时,备份工具将自动连接,并会检测到安装在控制器中的软件版本(见软件 的连接状态行)。

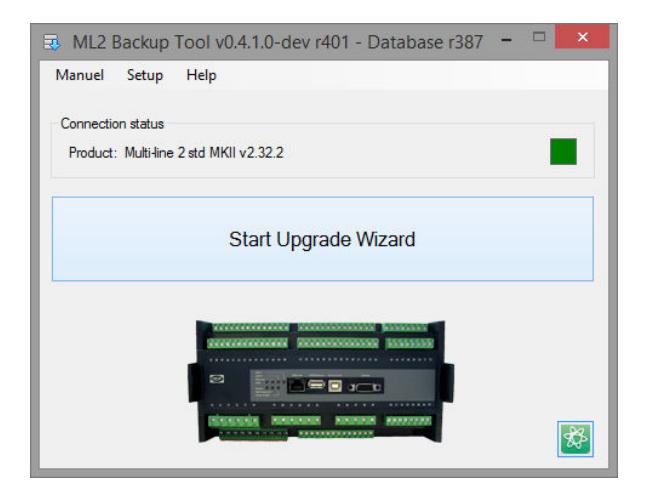

如果备份工具未自动连接,则**连接状态**行将显示未连接..., 必须手动进行连接。

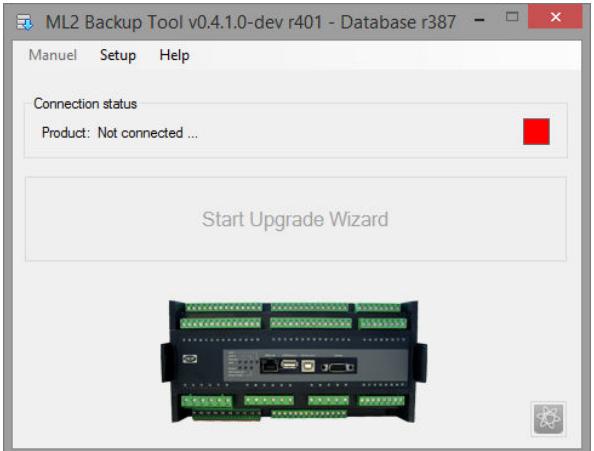

按下顶部菜单中的设置,在下拉菜单中选择用于控制器连接的通信端口。 按下确定按钮建立连接。

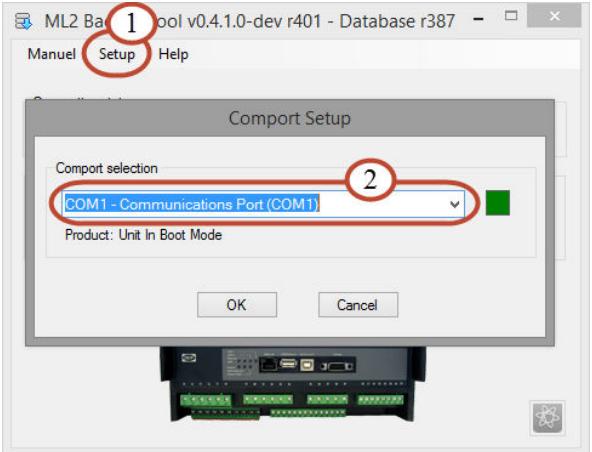

控制器中的产品和固件版本显示在**连接状态**行。控制器已准备好进行备份。

#### 进行备份

#### 步骤 **1**:

按下开始升级向导按钮。

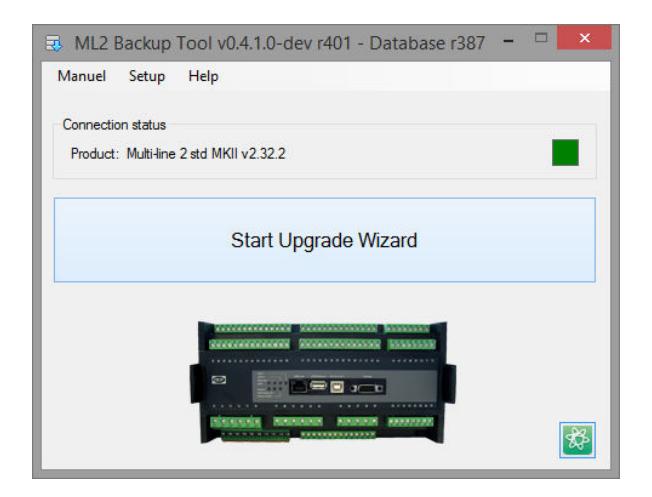

将显示一个监控窗口,其中包含备份过程的相关通知,并提供关于备份过程期间单元工作模式的指导。 按下下一步。

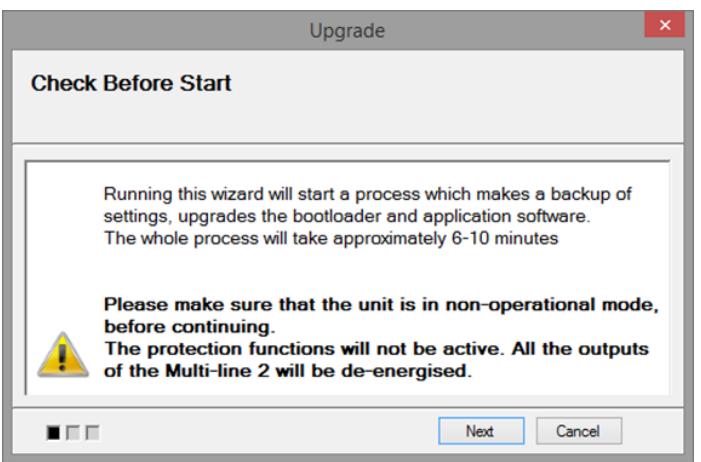

#### 步骤 **2**:

如果有多个软件类型与控制器匹配,则必须做出选择。可以为控制器安装标准 (STD) Multi-line 或 SIPC (特殊 独立产品定制)软件。

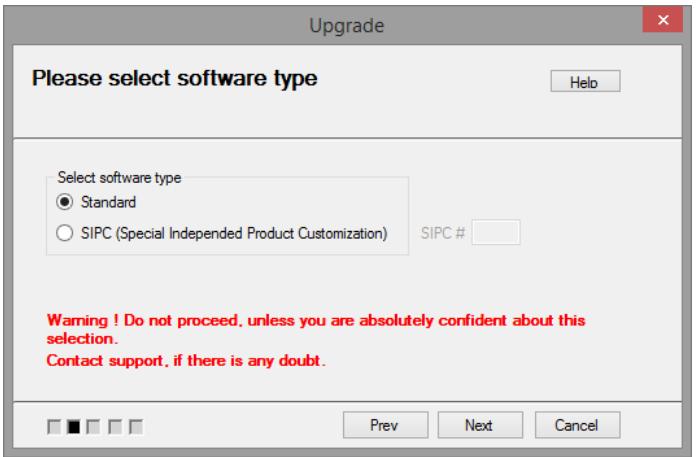

下面将分别针对步骤 **2** 中的 *STD* 软件和 *SIPC* 软件进行说明。

#### **STD** 软件

要确定安装在控制器中的软件版本,在显示面板中将光标移至设置菜单。软件版本将显示在画面顶部。

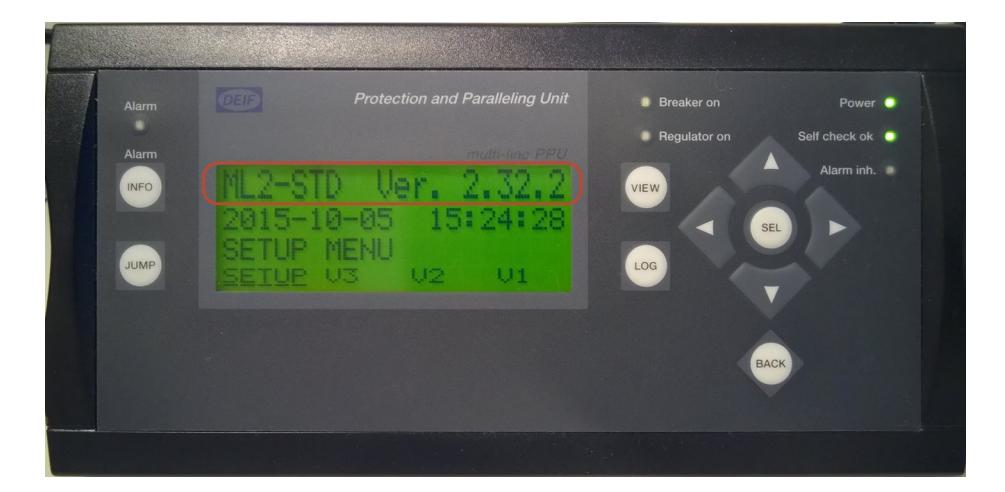

选择标准,然后按下下一步。

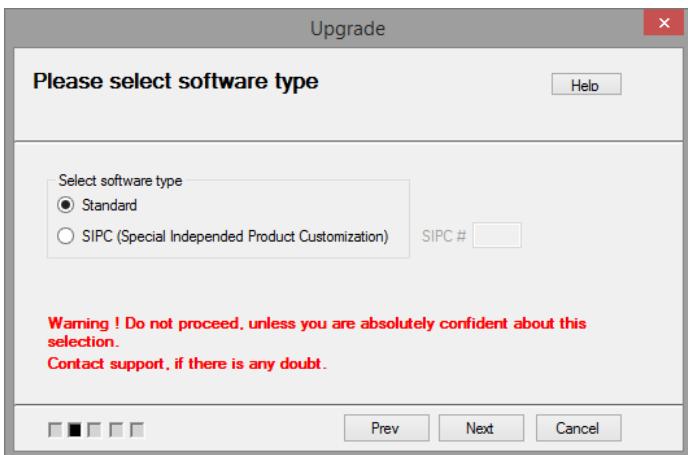

不同的 STD 软件会使用相同的版本和修订编号,因此备份工具需要有关应备份哪个软件的信息。如果客户有 自己的 STD 软件, 则会在列表中显示相应名称。(通常还会在显示面板上显示对应的标志)。如果面板中显 示有 DEIF 标志, 且显示面板指示软件为 STD 软件, 则选择 Multi-line 2 std, 然后按下下一步。

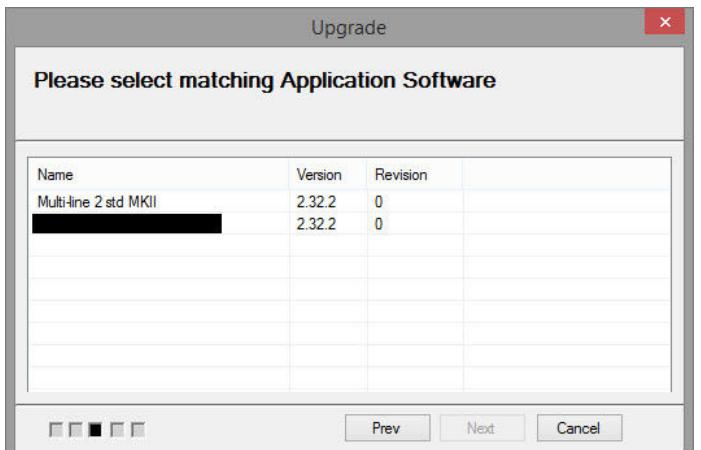

备份工具现已准备好备份控制器程序。 按下开始。

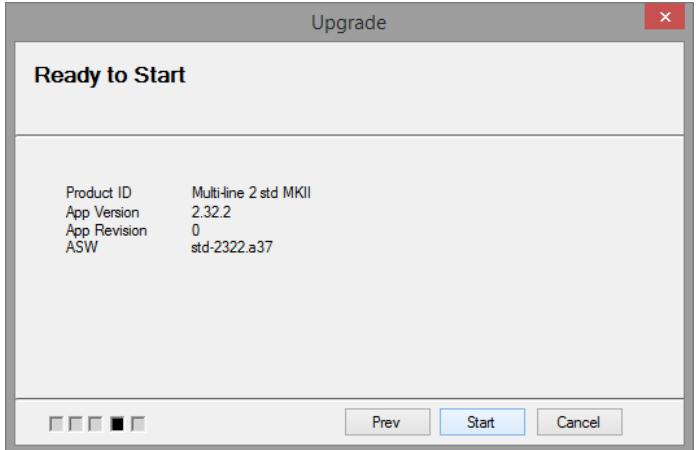

#### **SIPC** 软件

要确定安装在控制器中的软件类型,在显示面板中将光标移至设置菜单。软件类型将显示在画面顶部。

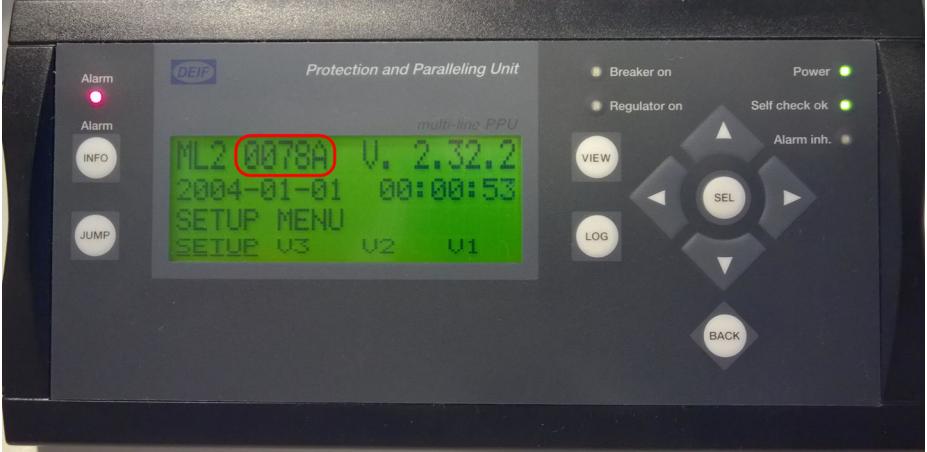

选中 SIPC, 在 SIPC # 框中输入显示面板中的 SIPC #, 然后按下下一步。

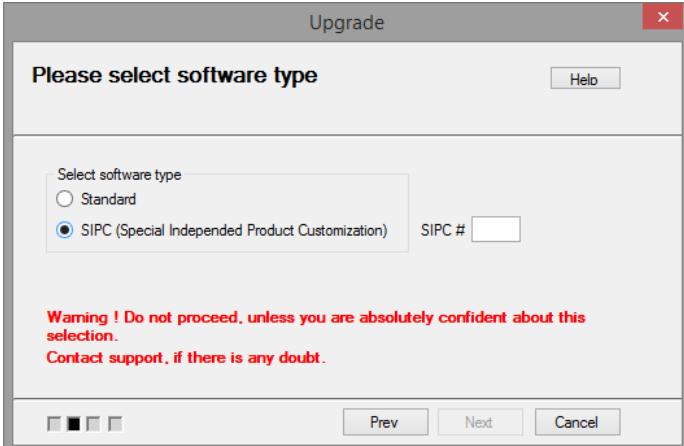

备份工具现已准备好创建控制器的备份文件。 按下开始。

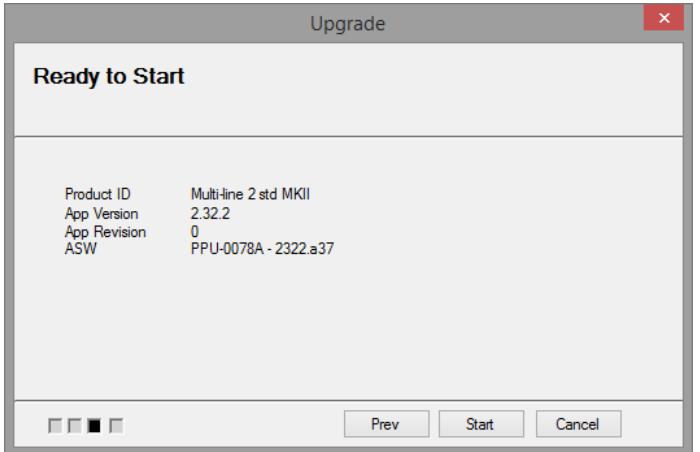

无论选择 STD 软件还是 SIPC 软件,按下开始后都会显示下面的警告。 按下确认。

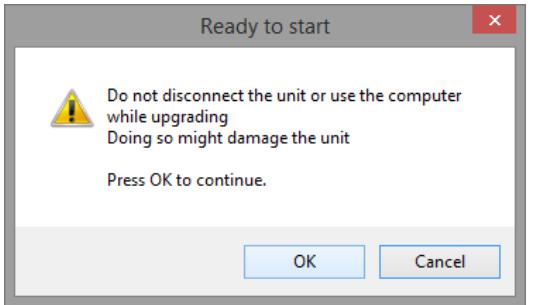

<span id="page-16-0"></span>恢复应用程序进度条会将备份过程的进度通知给操作员。

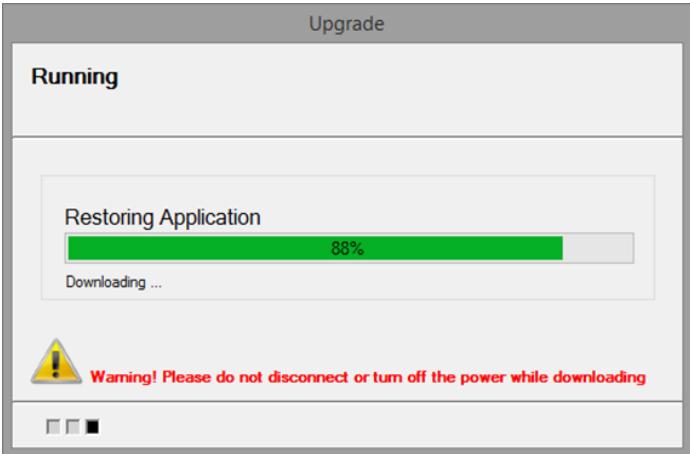

备份已完成并存储在 PC 中, 可在发生电池故障时恢复控制器。

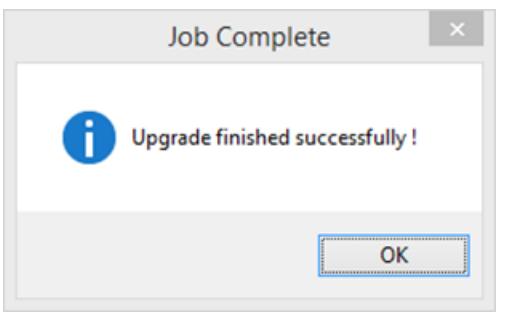

#### 如果对控制器进行了更改(例如,更新固件、更改参数设置、创建**/**删除 **M-Logic** 行),请务必重新备 份。

#### **5.2.2** 手动存储备份

备份工具可完全按照在 PC 中自动存储备份时的方式创建备份文件。其不同之处在于,选择手动时,可对备份 文件进行命名以及选择在 PC 中的存储位置。

#### 进行备份

#### 步骤 **1**:

按下顶部菜单中的手动选项卡,然后选择备份。

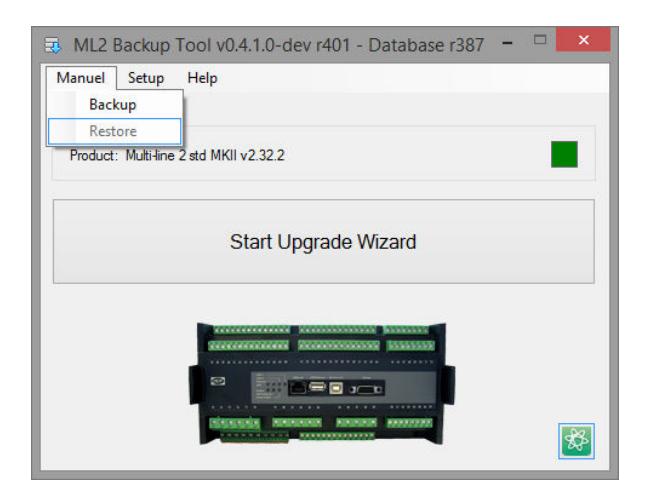

将显示一个监控窗口,其中包含备份过程的相关通知,并提供关于备份过程期间单元工作模式的指导。 按下下一步。

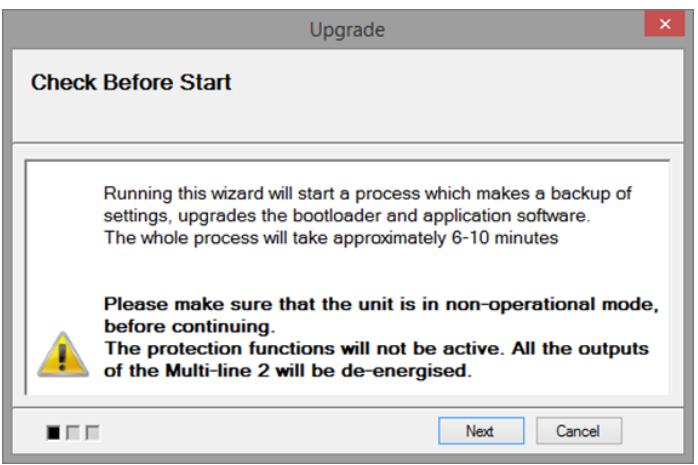

#### 步骤 **2**:

如果有多个软件类型与控制器匹配,则必须做出选择。可以为控制器安装标准 (STD) Multi-line 或 SIPC (特殊 独立产品定制)软件。

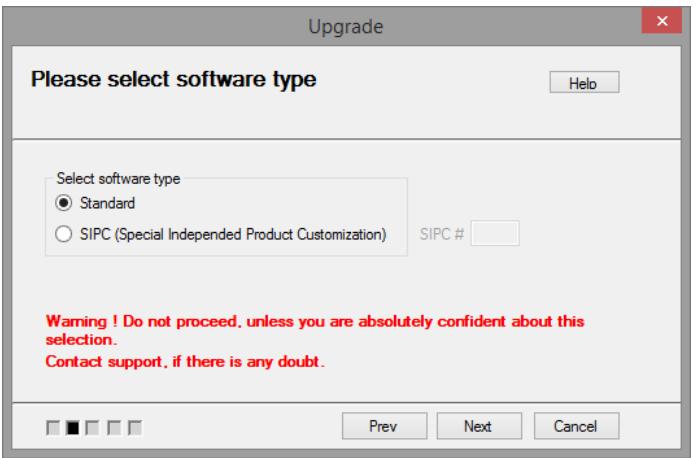

下面将分别针对 *STD* 软件和 *SIPC* 软件对步骤 **2** 进行说明。

#### **STD** 软件

要确定安装在控制器中的软件版本,在显示面板中将光标移至设置菜单。软件版本将显示在画面顶部。

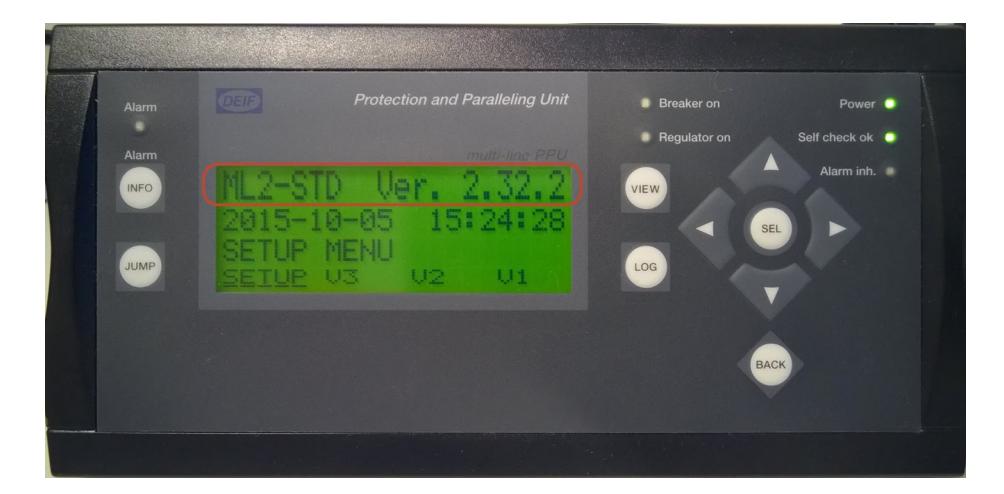

选择标准,然后按下下一步。

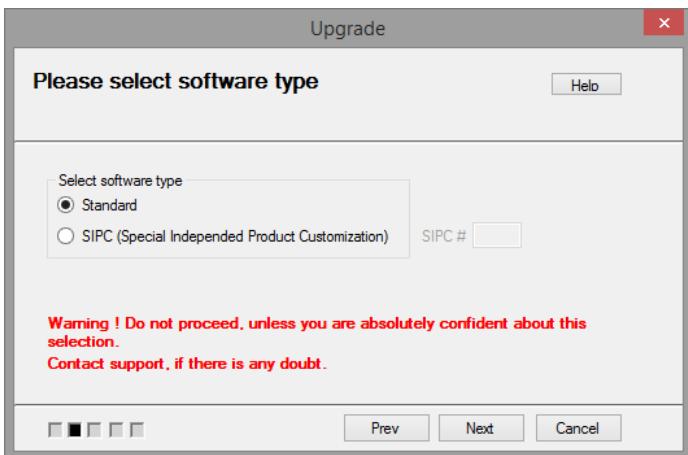

不同的 STD 软件会使用相同的版本和修订编号,因此备份工具需要有关应备份哪个软件的信息。如果客户有 自己的 STD 软件, 则会在列表中显示相应名称。(通常还会在显示面板上显示对应的标志)。如果面板中显 示有 DEIF 标志, 且显示面板指示软件为 STD 软件, 则选择 Multi-line 2 std, 然后按下下一步。

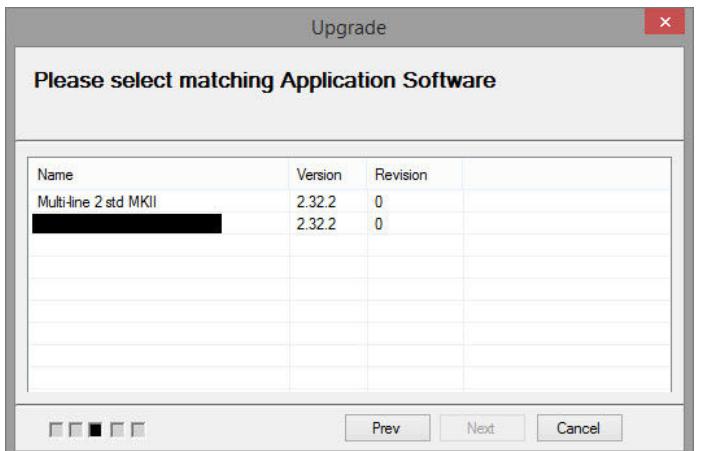

#### **SIPC** 软件

要确定安装在控制器中的软件类型,在显示面板中将光标移至设置菜单。软件类型将显示在画面顶部。

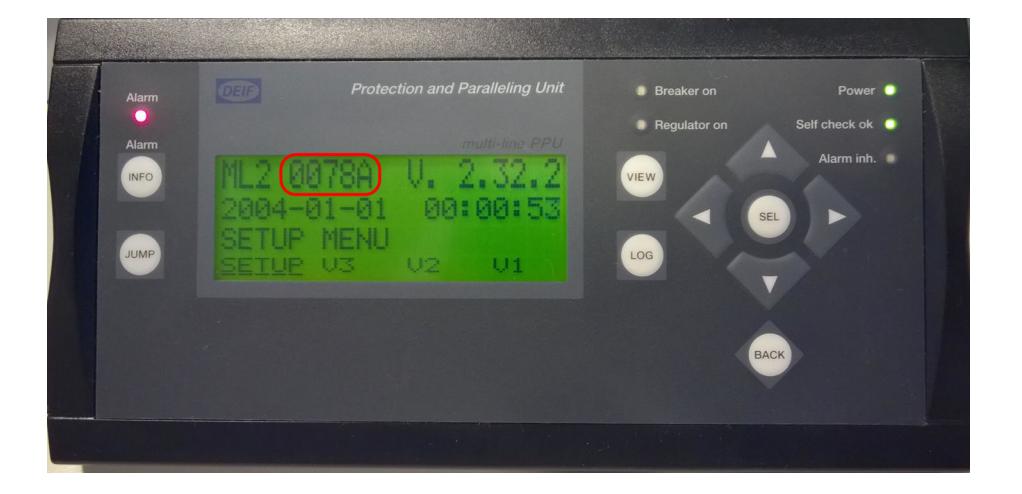

选中 SIPC, 在 SIPC # 框中输入显示面板中的 SIPC #, 然后按下下一步。

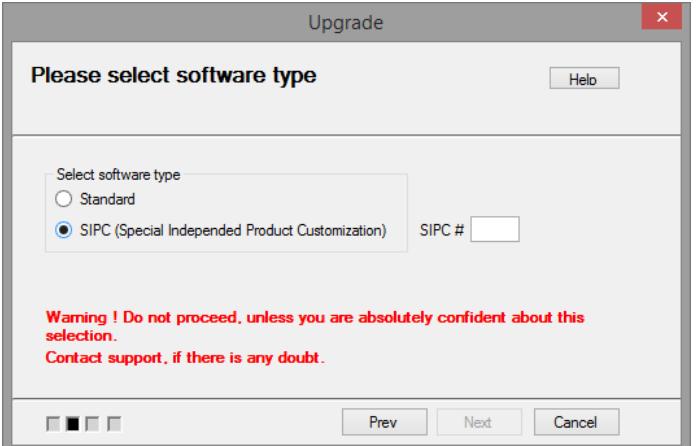

#### 步骤 **3**:

按下浏览为备份文件选择存储位置。

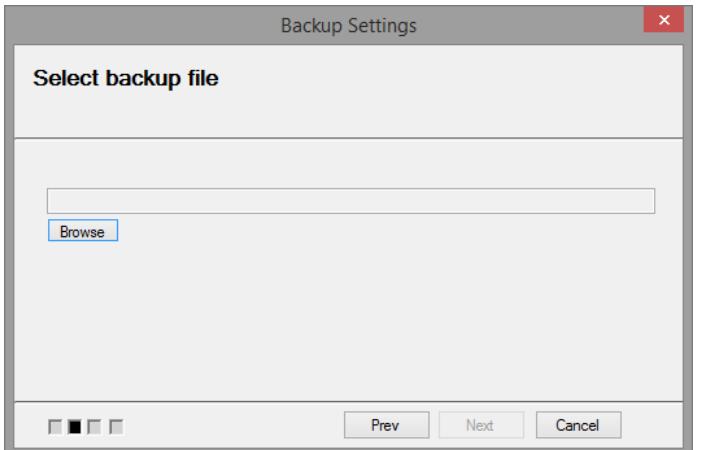

选择位置并命名备份文件后, 按下保存按钮。

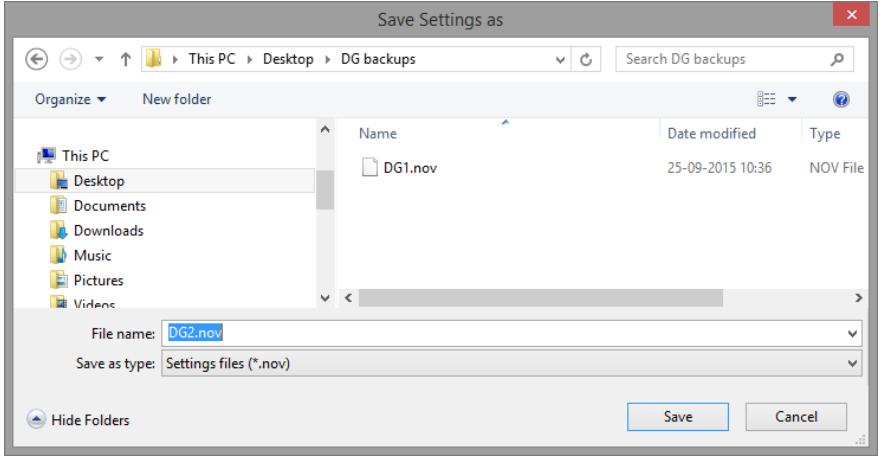

备份文件的名称和位置将显示在浏览行。如果名称和位置均正确,请按下下一步。

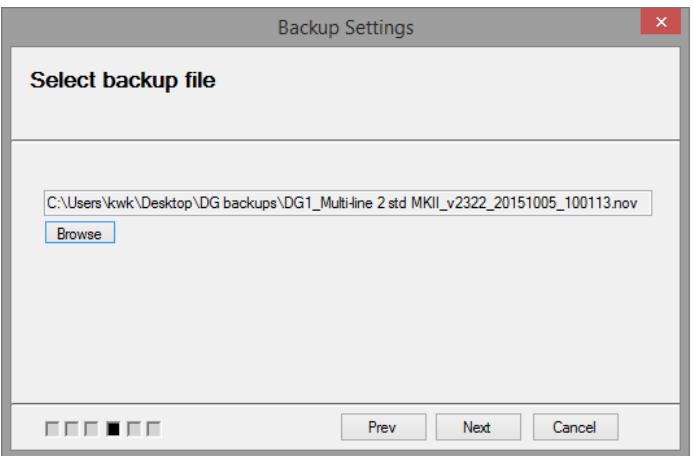

#### 步骤 **4**:

备份工具现已准备好创建控制器的备份文件。 按下开始。

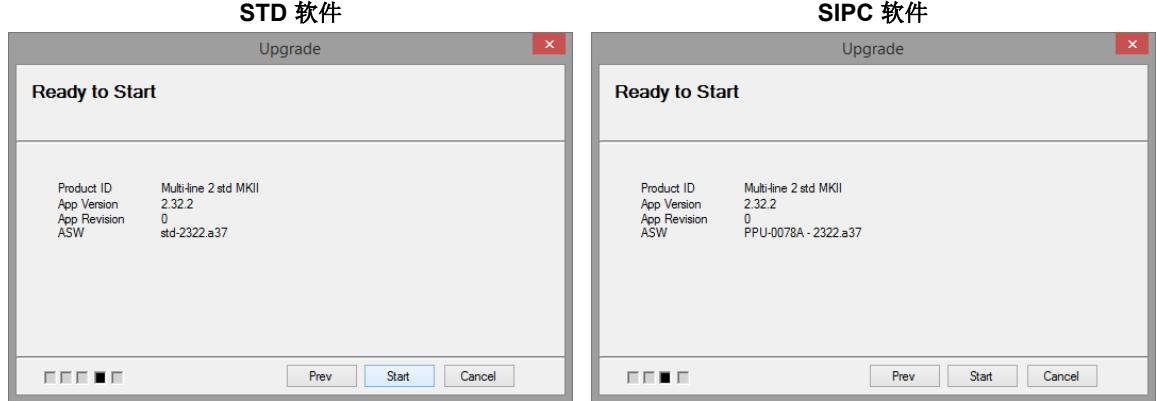

按下开始后将显示以下警告。

#### 按下确认。

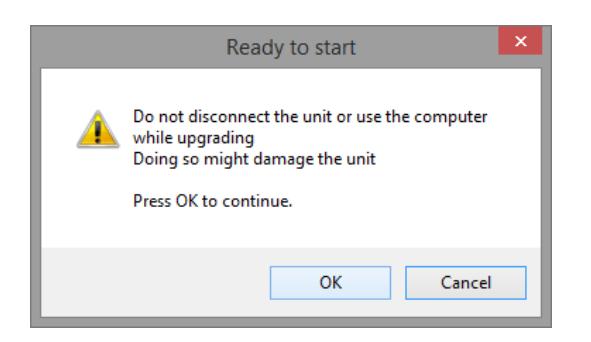

恢复应用程序进度条会将备份过程的进度通知给操作员。

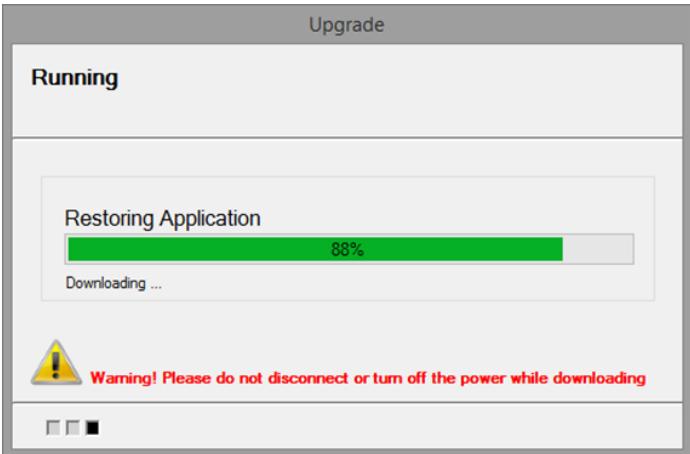

备份已完成并存储在 PC 中, 可在发生电池故障时恢复控制器。

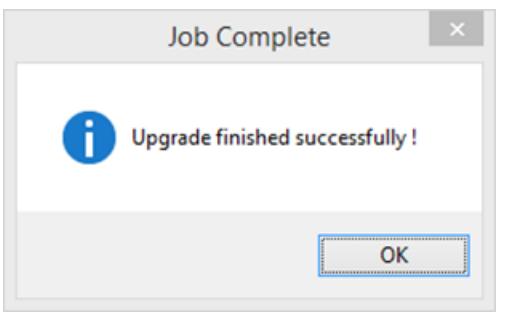

如果对控制器进行了更改(例如,更新固件、更改参数设置、创建**/**删除 **M-Logic** 行),请务必重新备 份。

# <span id="page-24-0"></span>**6.** 内部电池更换

### **6.1** 警告与安全

更换电池时可能需要接触危险电流和电压。只能由经授权的人员进行电池维护,此类人员了解使用电气设备所 涉及的危险以及必要的静电放电预防措施。

#### **6.1.1** 注意通电电流和电压的危险性

装好的壳体可能存在危险的通电电流和电压。一旦接触,可能导致死亡。所以安装工作只能由经授权且 了解使用中将会遇到的风险的人员来执行。

#### **6.1.2** 干扰控制

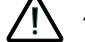

使用此单元可能会干扰发电机、母排或连接的控制。请采取必要预防措施。

#### **6.1.3** 保护设备: 避免热插拔

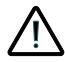

在更换蓄电池前,断开所有电源。

#### **6.1.4** 静电预防措施

1 在更换电池时,防止硬件板静电放电。

#### **6.1.5** 静电放电 **(ESD)**

在整个电池更换过程中(包括拆卸和重新安装),必须防止设备端子和硬件板静电放电。

### **6.2** 工具和设备

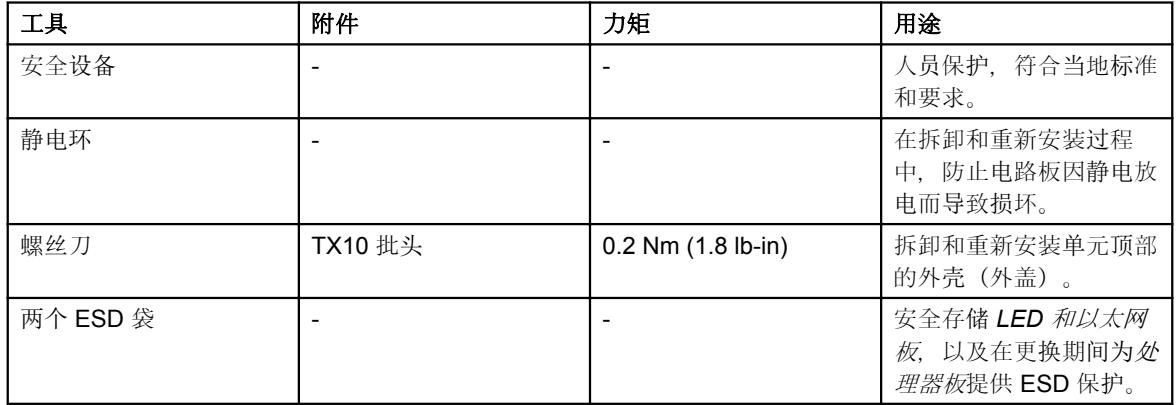

#### 内部电池更换

### <span id="page-25-0"></span>**6.3** 更换前准备

更换电池前,请在安全环境中准备出一块干净、平整的工作区。

#### **DEIF** 建议将整个单元从安装位置移至安全区域。

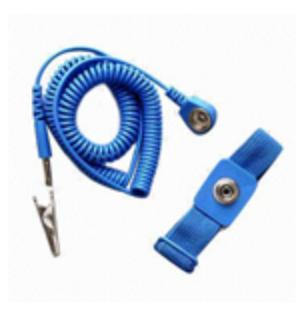

在整个更换过程中,必须使用腕带。测试静电环和静电环接线的电阻。如果静电 环连接错误, 切勿继续。

在拆卸和重新安装硬件板时,始终使用腕带,以防其静电放电。

正确连接并测试腕带后, 确保您拥有两个 ESD 袋, 然后再进行使用。这样可确保其一起接地。

### **6.4** 电池更换

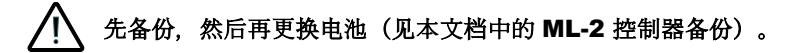

- 1. 确保发电机组未运行,并确保控制器处于 SWBD/手动模式下。
- 2. 隔离单元的电源。
- 3. 卸下单元的所有连接器端子。
- 4. 将单元从安装位置移至安全车间区域。

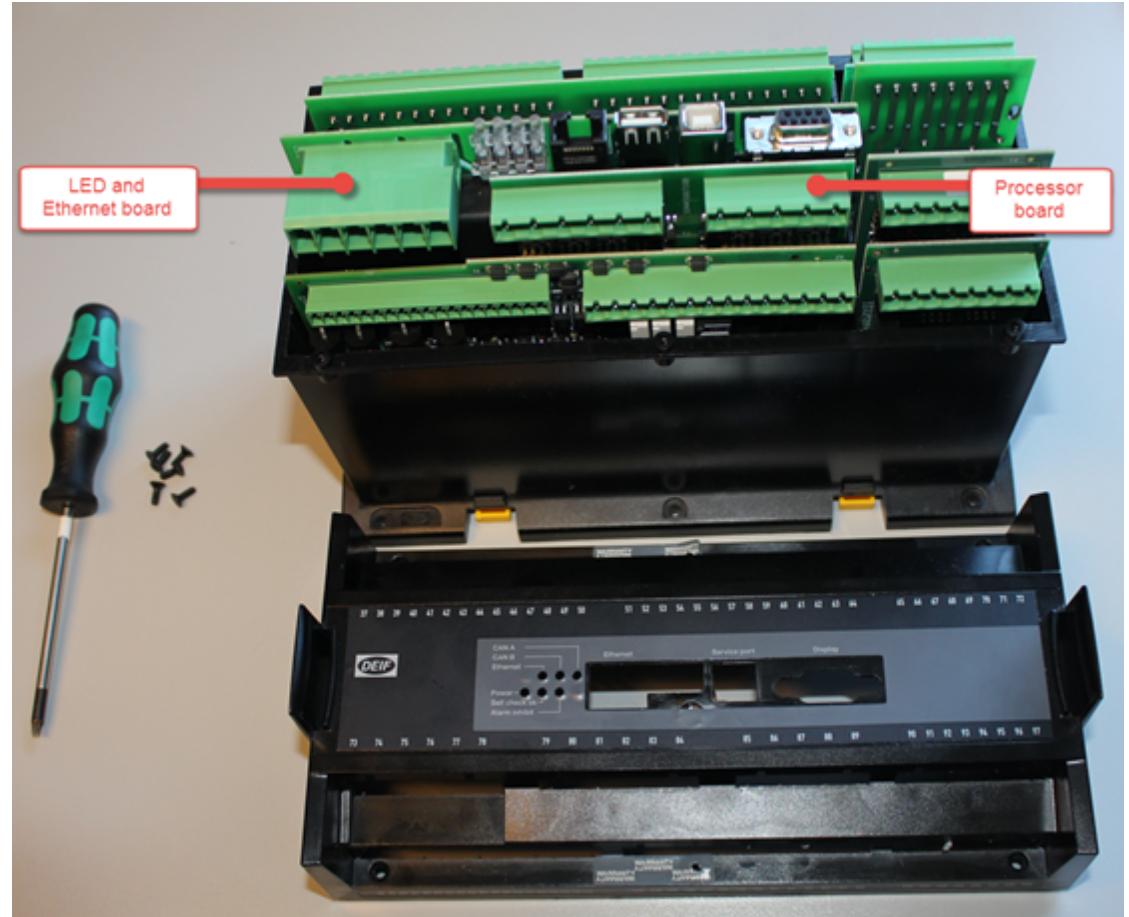

5. 从单元顶部外壳中拧下六颗 TX10 螺钉, 并将螺钉置于安全位置。

- 6. 找出 *LED* 和以太网板以及处理器板。记下其安装的位置。
- 7. 通过拉出较大的连接器块小心卸下 *LED* 和以太网板(如上图中的左侧所示)。
- 8. 将 *LED* 和以太网板置于其中一个 ESD 袋中,以便安全存放。
- 9. 通过拉出连接器块小心卸下*处理器板*(如上图中的中间部分所示)。

10. 将处理器板置于 ESD 袋的平整面上。

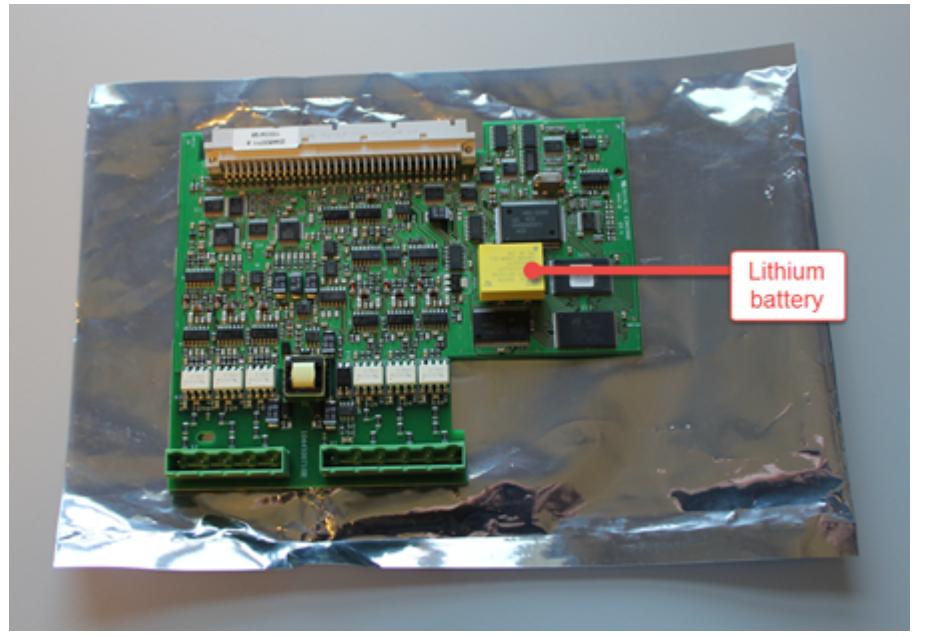

11. 找到锂电池(如上图中所示)。

12. 保证处理器板平整位于表面上的同时,小心从板中拔出电池。

请勿使用任何工具或螺丝刀拆卸电池。

13. 对旧电池做出清晰标记,以便不会将新电池和旧电池弄混。 14. 从运输盒中取出新电池,并将旧电池置于运输盒中。

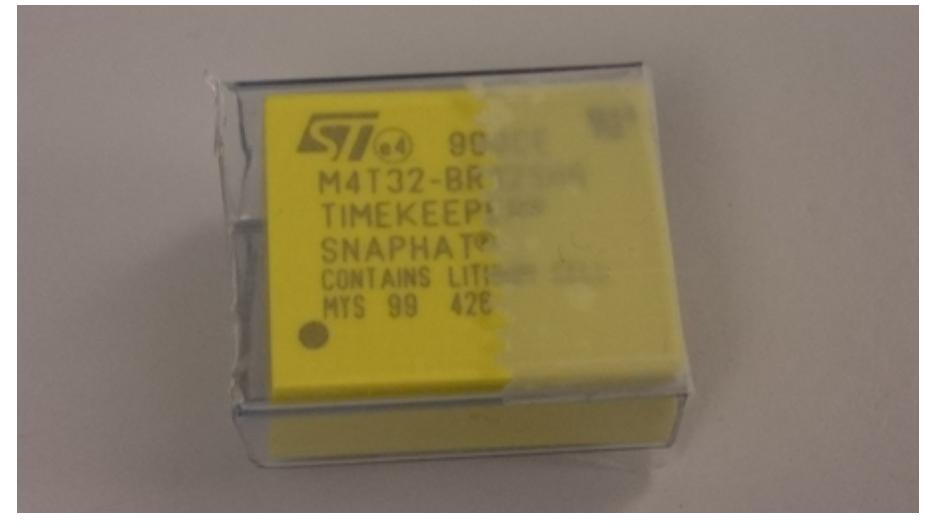

建议在安全处置期间重复使用旧电池的运输盒。请参见 **WEEE** 的处理部分,并根据当地法律和 要求对电池进行处理。

15. 电池只能沿一个方向插入处理器板中。

16. 找到新电池下面的中间定位销。

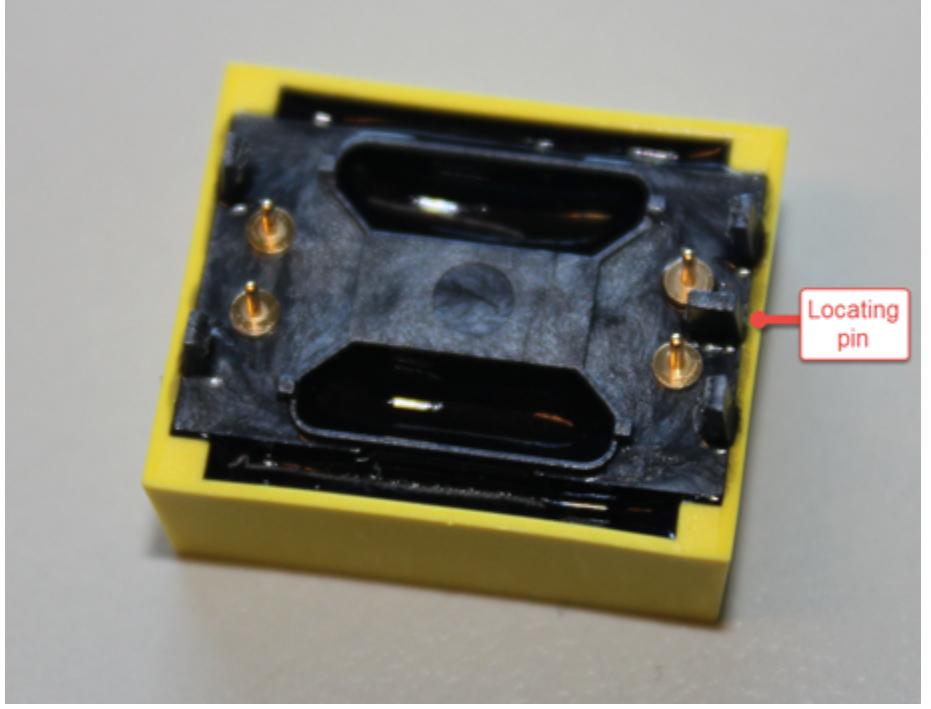

17. 找到处理器板上与之匹配的定位槽。

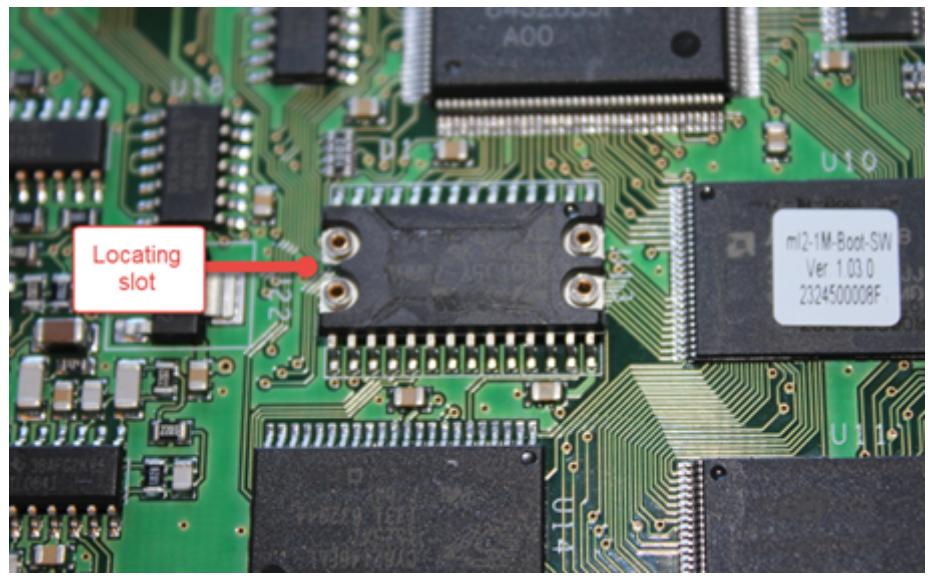

18. 用定位销和定位槽正确对齐新电池后,轻轻将电池推到位。

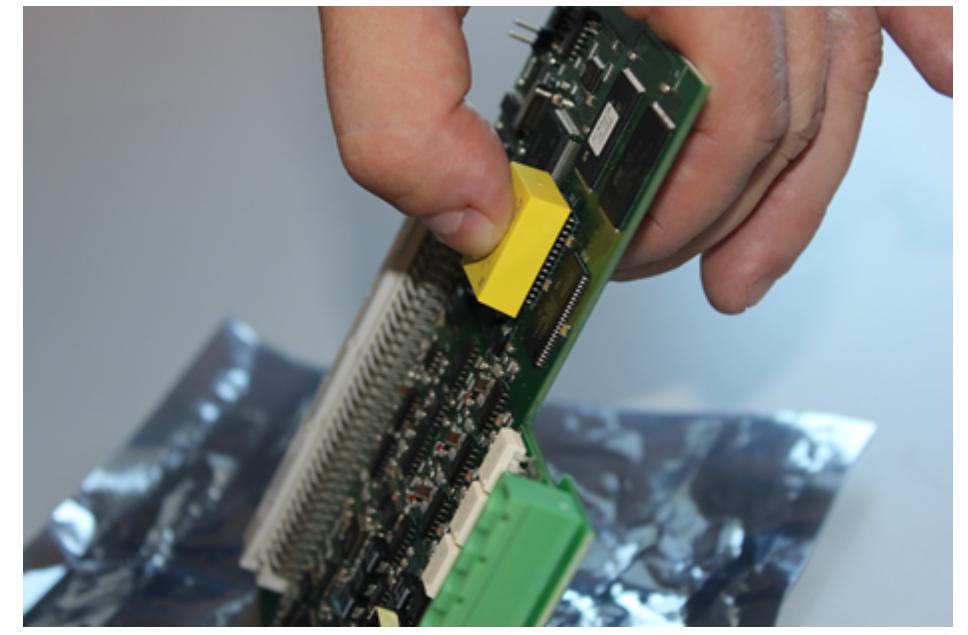

19. 如图中所示,使用拇指和其他手指按住处理器板,轻轻将电池和板子按在一起。电池应"卡入"到位。

20. 找到单元中的板对齐槽。

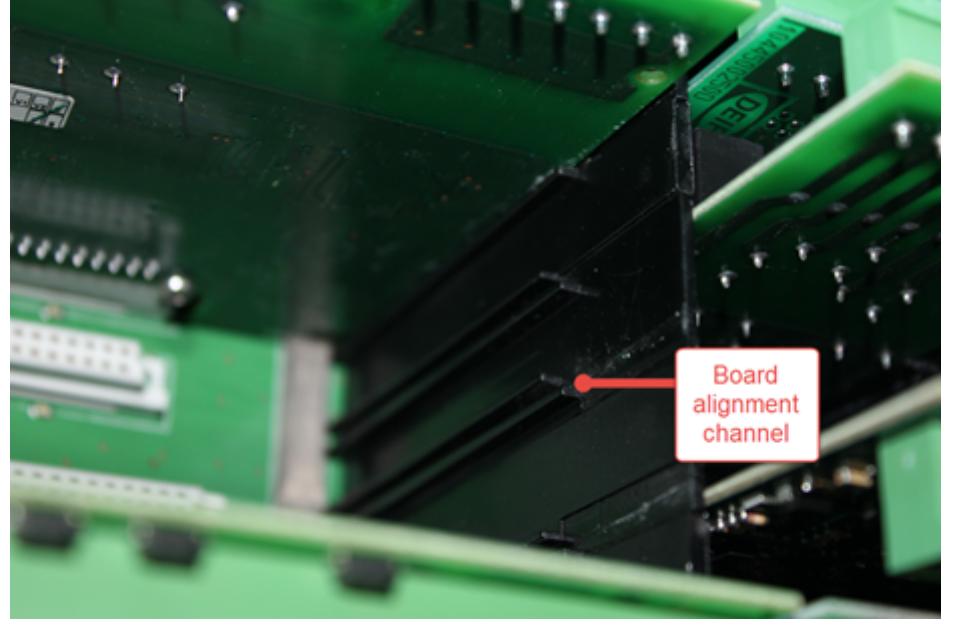

- 21. 重新安装处理器板, 确保沿正确的方向将板对齐, 并使用对齐槽安全对齐电路板。用手掌将电路板按入插 槽中。不要用力过大。
- 22. 重新安装 LED 和以太网板, 确保沿正确的方向将板对齐, 并使用对齐槽安全对齐电路板。用手掌将电路板 按入插槽中。不要用力过大。
- 23. 重新安装单元顶部外壳之前,检查所有电路板是否均已正确处于其初始位置。
- 24. 重新安装单元顶部外壳时请小心谨慎, 确保其与单元壳体齐平。

<span id="page-30-0"></span>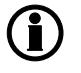

拆卸顶部外壳时,某些电路板可能会略微发生移动,请进行检查,必要时重新定位电路板。请 勿用力按压单元顶部外壳。

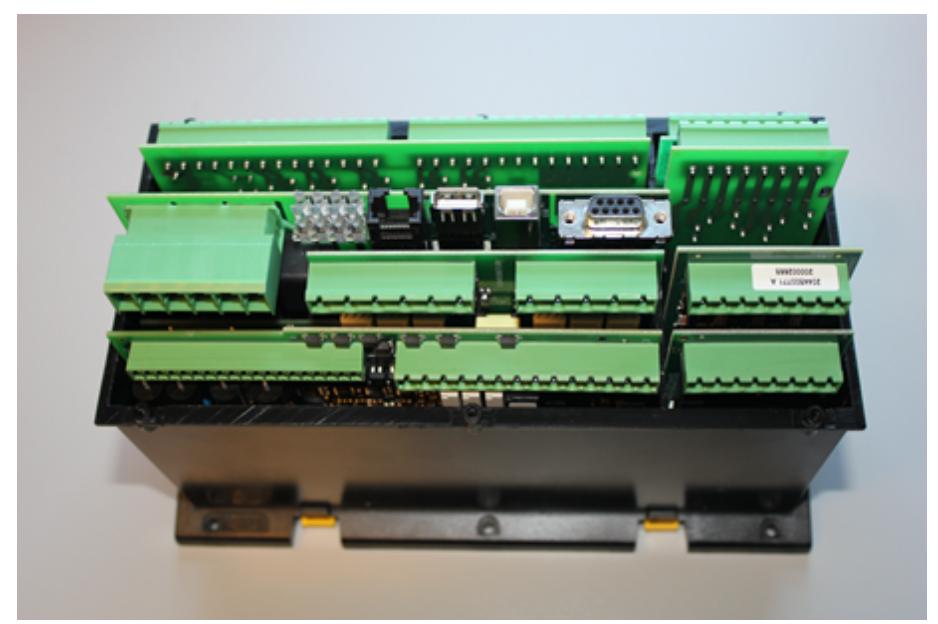

25. 更换并拧紧六个 TX 10 螺钉, 操作时使用的扭矩不能超过 0.2 Nm (1.8 lb-in)。

不要用力过大,否则顶部外壳可能会损坏。

26. 将单元重新安装回原始安装位置,并重新连接所有电缆和连接器。 27. 根据您的系统设计重新调试单元。

### **6.5 WEEE** 处理

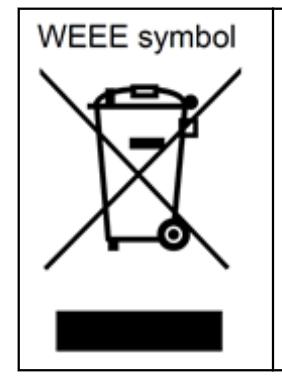

含带轮垃圾桶标记(WEEE 符号)的所有产品均为电气和电子设备 (EEE)。EEE 包 括对人类健康和环境有害的材料、组件和物质。因此,必须正确处理废弃电气和电 子设备 (WEEE)。在欧洲, 由欧洲议会颁发的 WEEE 条令管控 WEEE 的处理。 DEIF 遵循此条令。

您不得将 WEEE 当作未分类城市垃圾处理。相反,必须分开收集 WEEE 从而尽量 减少其对环境的负担并提高 WEEE 的回收利用机会。在欧洲,由当地政府负责 WEEE 的回收设施。如果需要如何处理 DEIF WEEE 的更多信息, 请联系 DEIF。

# <span id="page-31-0"></span>**7.** 电池故障后恢复

### **7.1** 新电池安装前恢复

在用新电池更换完出现故障的内部电池后,必须要恢复控制器。但是,如果发生电池故障,且控制器在某一时 刻重启,则控制器随即会进入引导模式。控制器处于引导模式时不会运行,即,发电机保护未激活,控制器不 会对命令做出响应。因此,在这种情况下,建议临时恢复控制器。

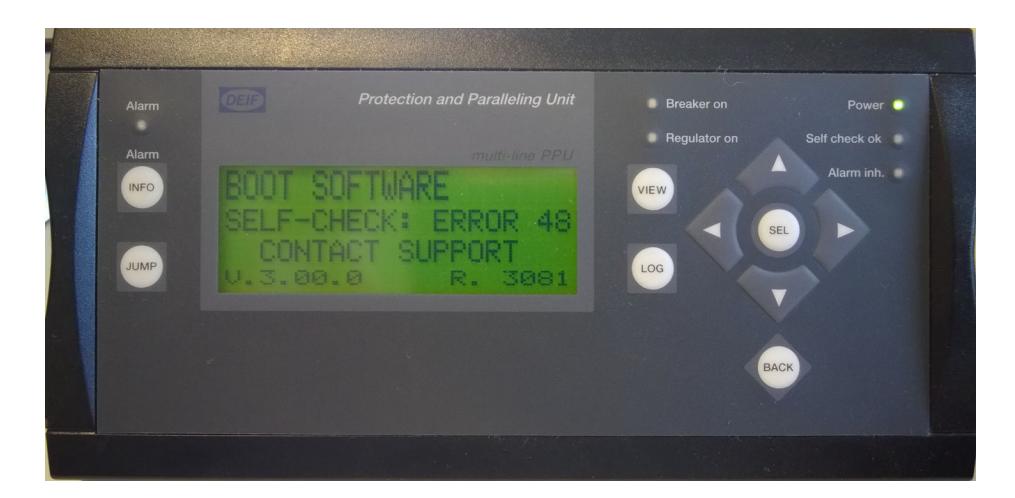

上图显示控制器处于引导模式。在这种情况下,使用*自动*或*手动*存储的备份恢复控制器。在未更换电池的情况 下恢复控制器的过程与更换了电池时的恢复过程完全相同。有关如何恢复控制器的更多信息,请参见本文档中 的使用自动存储的备份恢复和使用手动存储的备份恢复。

这是一个临时解决方案。尽快更换发生故障的电池至关重要。如果重启,则控制器将恢复到引导模式!

## <span id="page-32-0"></span>**7.2** 使用自动存储的备份恢复

更换完电池,且控制器已重新组装并上电后,控制器将"处于"引导模式,显示面板将显示以下画面:

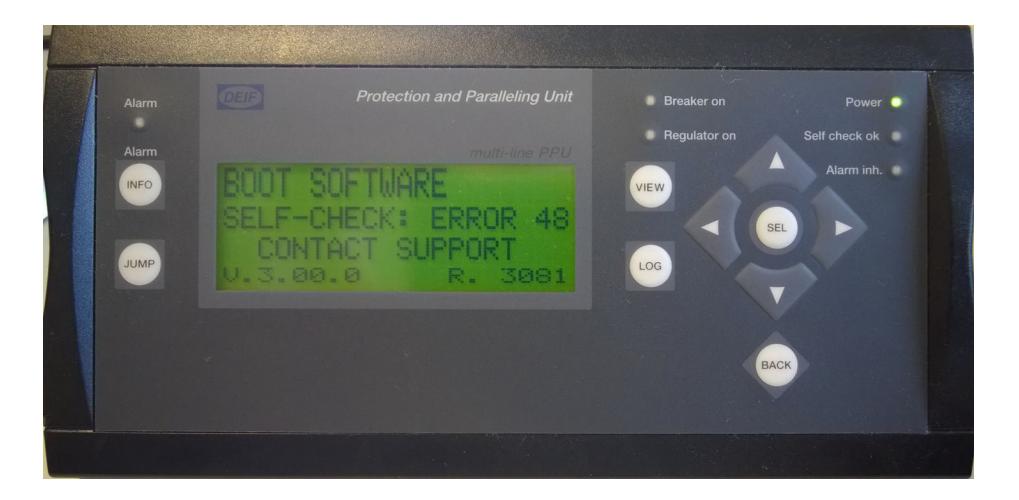

#### 步骤 **1**:

启动备份工具程序并连接 PC 和控制器。

#### 步骤 **2**:

备份工具检测到控制器处于引导模式时,将显示恢复单元按钮。 按下恢复单元。

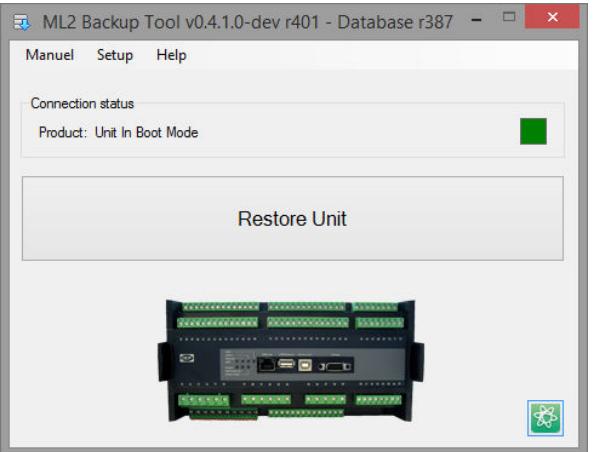

#### 步骤 **3**:

每个备份文件都被锁定到其创建时所处的特定控制器中。这表示,即使在不同控制器上创建了多个备份,备份 工具也将检测在该特定控制器中创建的最新备份。这还表示,不能用在其他控制器中创建的备份文件恢复某个 控制器。

按下是。

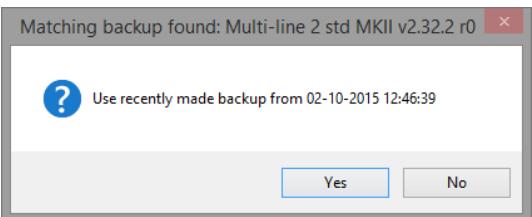

#### 步骤 **4**:

备份工具已准备好将控制器恢复为进行备份时的条件和设置。 按下开始。

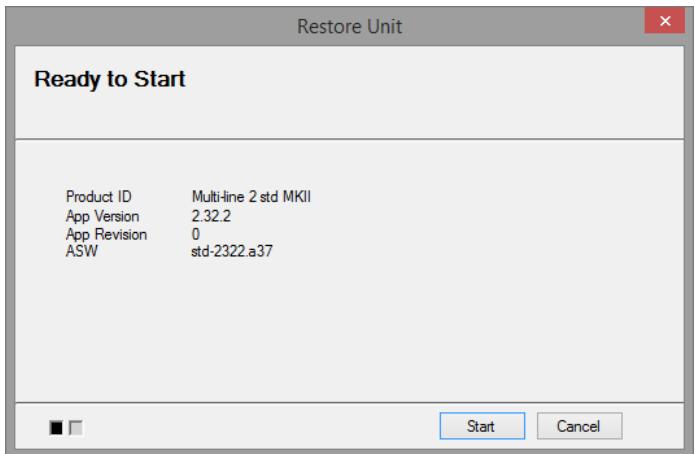

将弹出一条警告, 提示您在创建备份时不要断开连接。 按下确认。

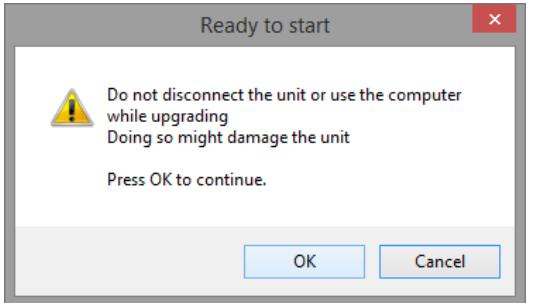

恢复应用条会将恢复过程的进度通知给操作员。

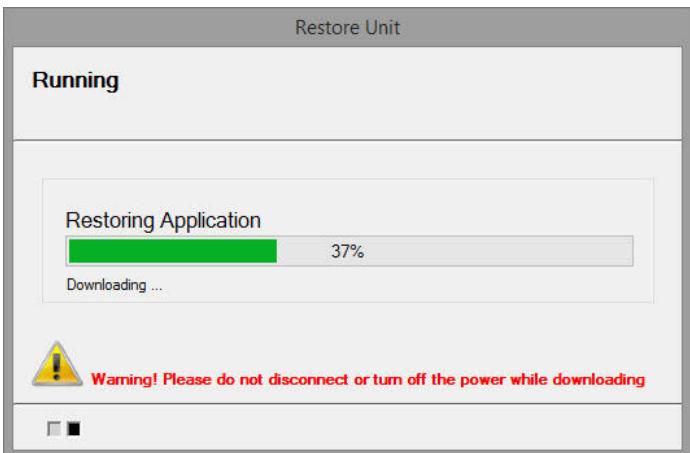

控制器现已恢复。 按下确认。

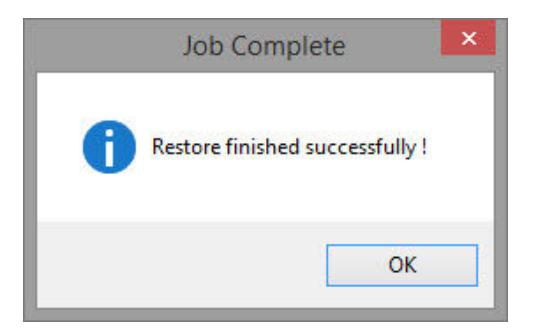

在开始使用恢复的系统之前,**DEIF** 建议您检查做出的参数选择,以便验证是否已成功恢复。

### <span id="page-35-0"></span>**7.3** 使用手动存储的备份恢复系统

更换完电池,且控制器已重新组装并上电后,控制器将"处于"引导模式,显示面板将显示以下画面:

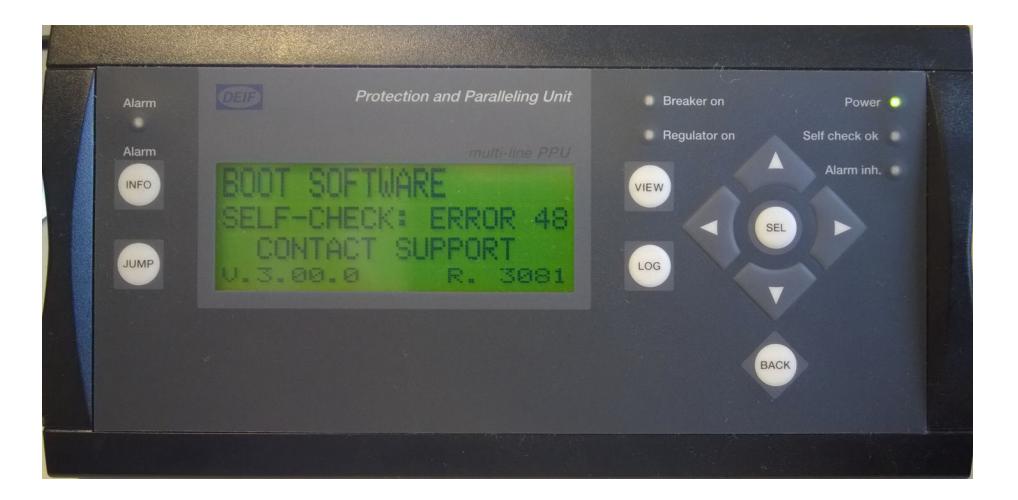

#### 步骤 **1**:

启动备份工具程序并连接 PC 和控制器。

#### 步骤 **2**:

各份工具检测到控制器处于引导模式时, 将显示恢复单元按钮。 按下恢复单元按钮,或者按顶部菜单中的手动选项卡,然后选择恢复。

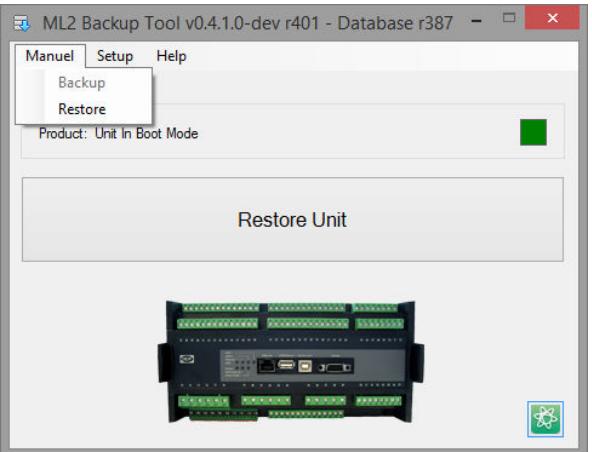

#### 步骤 **3**:

按下 **Browse** 按钮,选择备份文件。

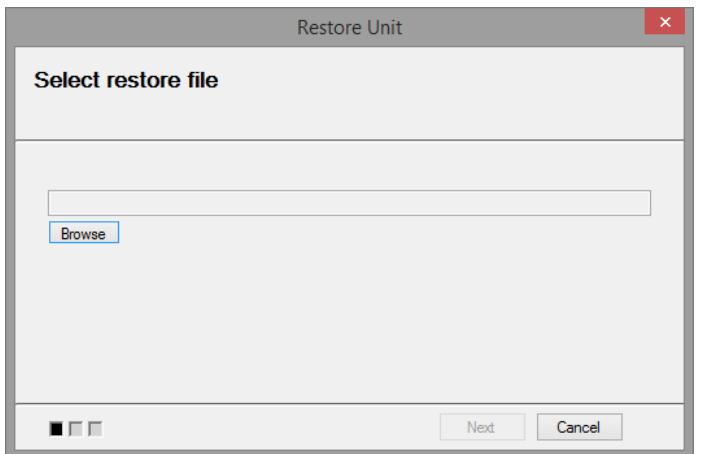

每个备份文件都被锁定到其创建时所处的特定控制器中。这表示,不能用在其他控制器中创建的备份文件恢复 某个控制器。如果选择在其他控制器中创建的备份文件,将弹出 **Product Identifier mismatch** 对话框(如下 面的第二个图所示)。

如果发生这种情况,请按下 **OK**,然后选择正确的备份文件并按下 **Open**。

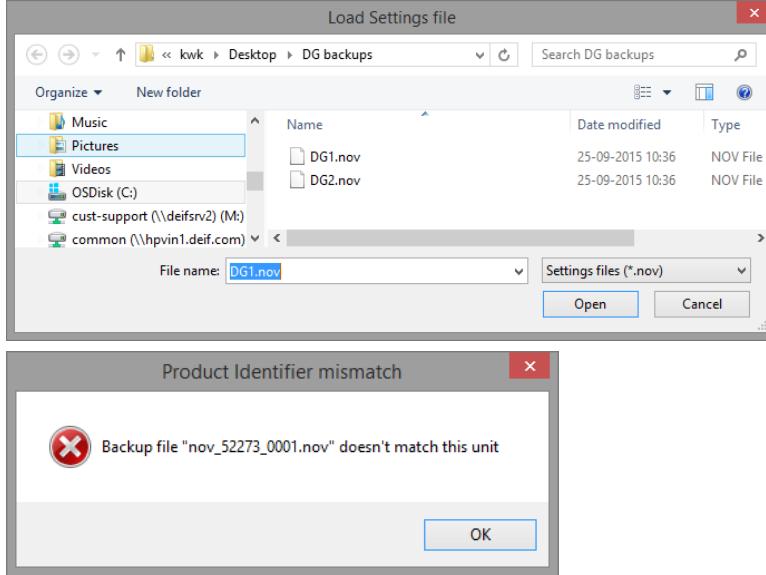

随即将显示所选备份文件。 检查文件是否正确,然后按下下一步。

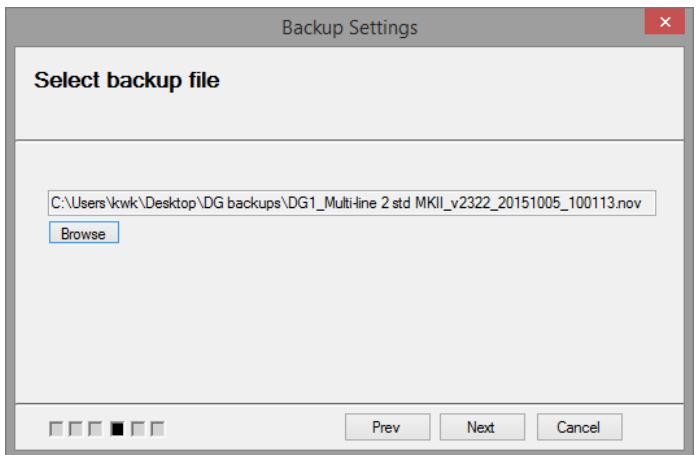

#### 步骤 **4**:

备份工具已准备好将控制器恢复为进行备份时的条件和设置。 按下开始。

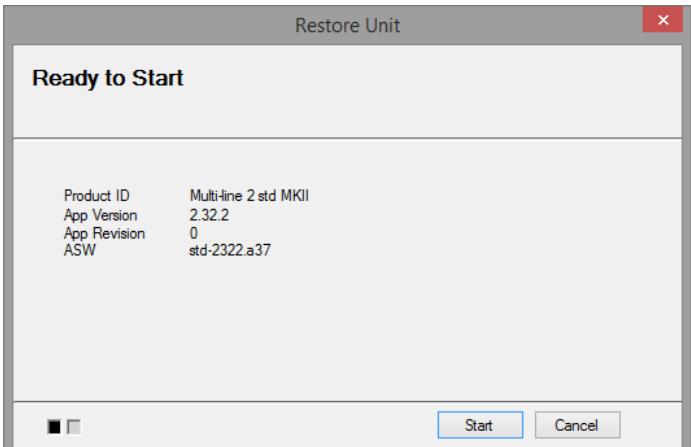

将弹出一条警告,提示您在创建备份时不要断开连接。 按下确认。

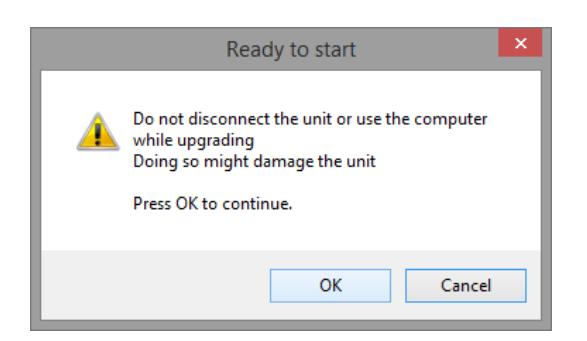

恢复应用条会将恢复过程的进度通知给操作员。

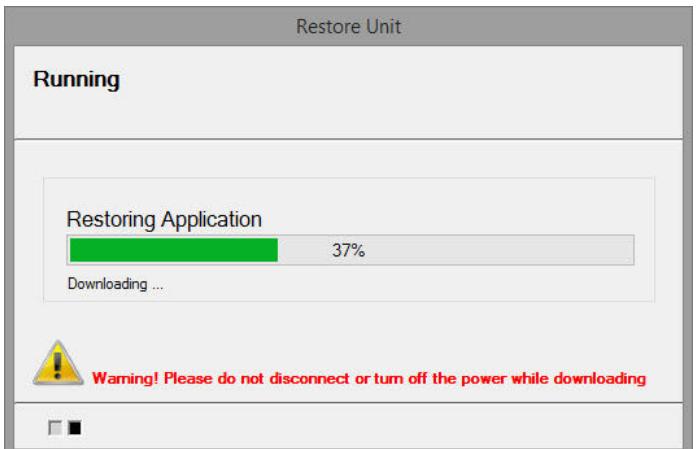

控制器现已恢复。 按下确认。

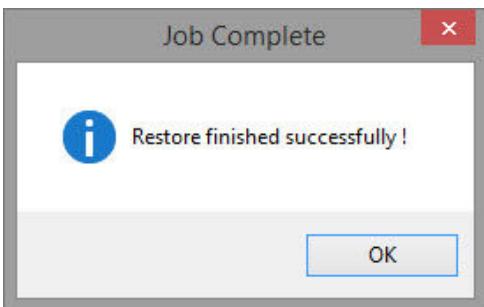

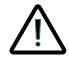

在开始使用恢复的系统之前,**DEIF** 建议您检查做出的参数选择,以便验证是否已成功恢复。